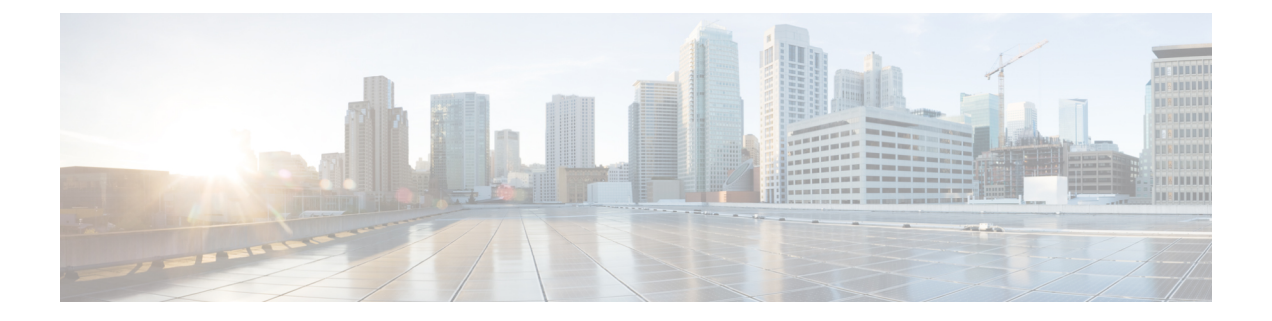

# マルチポッド

この章は、次の項で構成されています。

- マルチポッドについて (1 ページ)
- マルチポッドのプロビジョニング (2 ページ)
- マルチポッド ファブリックの設定に関するガイドライン (4 ページ)
- マルチポッド ファブリックの設定 (7 ページ)
- Cisco Nexus 9000 シリーズ スイッチでのマルチポッド IPN 設定の例 (11 ページ)
- APIC を 1 つのポッドから別のポッドに移動する (13 ページ)
- OSPF IPN アンダーレイから BGP IPN アンダーレイへの移行 (14 ページ)
- マルチポッド スパイン バックツーバック について (16 ページ)

# マルチポッドについて

マルチポッドは、隔離されたコントロール プレーン プロトコルを持つ複数のポッドで構成さ れた、障害耐性の高いファブリックのプロビジョニングを可能にします。また、マルチポッド では、さらに柔軟にリーフとスパインスイッチ間のフルメッシュ配線を行うことができます。 たとえば、リーフスイッチが異なるフロアや異なる建物にまたがって分散している場合、マル チポッドでは、フロアごと、または建物ごとに複数のポッドをプロビジョニングし、スパイン スイッチを通じてポッド間を接続することができます。

マルチポッドは、異なるポッドの ACI スパイン間のコントロール プレーン通信プロトコルと して MP-BGP EVPN を使用します。

Cisco APIC リリース 5.2(3) よりも前のリリースでは、物理スパインと IPN の間をピアリングす るためにアンダーレイで OSPF が使用されます。Cisco APIC リリース 5.2(3) 以降、アンダーレ イプロトコルは OSPF または BGP (eBGP のみ)または混合で、OSPF を使用するポッドと BGP を使用するポッドがあります。

WAN ルータは、ポッド間ネットワーク (IPN) でプロビジョニング可能で、スパイン スイッ チに直接接続されるか、境界リーフ スイッチに接続されます。IPN に接続されるスパイン ス イッチは、ポッド内ので少なくとも 1 個のリーフ スイッチに接続されます。

マルチポッドはすべてのポッドに単一の APIC クラスタを使用します。そのため、すべての ポッドが単一のファブリックとして機能します。ポッド全体にわたって個々の APIC コント ローラが配置されますが、それらはすべて単一の APIC クラスタの一部です。

図 **<sup>1</sup> :** マルチポッドの概要

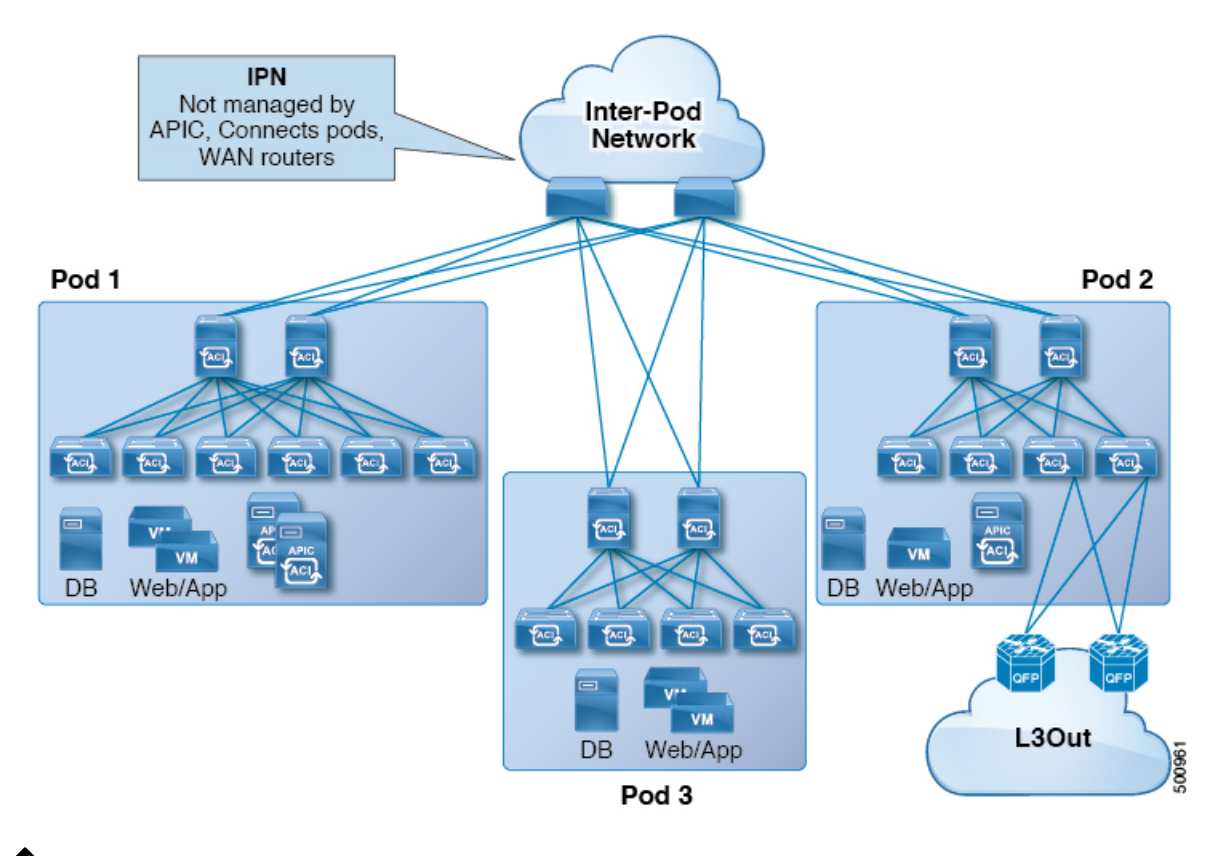

(注)

Cisco APIC リリース 5.2(3) 以降、2 つのポッドのみで構成されるファブリックは、IPN な しで直接接続できます。このマルチポッド スパイン バックツーバックトポロジについて は、マルチポッド スパイン バックツーバック について (16 ページ)を参照してくださ い。

# マルチポッドのプロビジョニング

IPN は APIC では管理されません。これは、次の情報が事前する必要があります。

• すべてのポッドの背表紙に接続されているインターフェイスを設定します。VLAN-4 でト ラフィックをタグ付けするレイヤ 3 サブインターフェイスを使用し、MTU をサイト間コ ントロール プレーンおよびデータ プレーン トラフィックに必要な最大 MTU より 50 バイ ト以上増やします。

リモートリーフスイッチがいずれかのポッドに含まれている場合は、『CiscoACIRemote Leaf Architecture White Paper』を参照してください[。リモート](cisco-apic-layer-3-networking-configuration-guide-60x_chapter14.pdf#nameddest=unique_4) リーフ スイッチ [https://www.cisco.com/c/en/us/solutions/collateral/data-center-virtualization/](https://www.cisco.com/c/en/us/solutions/collateral/data-center-virtualization/application-centric-infrastructure/white-paper-c11-740861.html) [application-centric-infrastructure/white-paper-c11-740861.html](https://www.cisco.com/c/en/us/solutions/collateral/data-center-virtualization/application-centric-infrastructure/white-paper-c11-740861.html)

- IPNアンダーレイプロトコルがOSPFの場合は、正しいエリアIDを持つサブインターフェ イスで OSPF を有効にします。Cisco APIC リリース 5.2(3) 以降、IPN アンダーレイ プロト コルは OSPF または BGP (eBGP のみ)になることが可能です。
- すべての背表紙に接続されているIPNインターフェイスでDHCPリレーを有効にします。
- PIM をイネーブルにします。
- PIM 双方向としてブリッジ ドメイン GIPO 範囲の追加(**bidir**)の範囲をグループ化 (デ フォルトでは 225.0.0.0/15)。

グループを **bidir** モードが機能の転送を共有ツリーのみ。

- PIM として 239.255.255.240/28 を追加 **bidir** 範囲をグループ化します。
- PIM およびすべての背表紙に接続されたインターフェイスで IGMP を有効にします。

PIM **bidir** を展開する際には、どの時点であっても、特定のマルチキャスト グループ範囲 に対して、1つのアクティブな RP (ランデブー ポイント)を設定することだけが可能で す。RPの冗長性が活用することで実現そのため、 ファントム**RP** 設定します。希薄モー ドの冗長性を提供するために使用するエニー キャストまたは MSDP メカニズムはのオプ ションではありませんマルチキャスト ソースの情報は、Bidir で利用可能なは不要である ため **bidir** 。 (注)

図 **2 :** マルチポッドのプロビジョニング

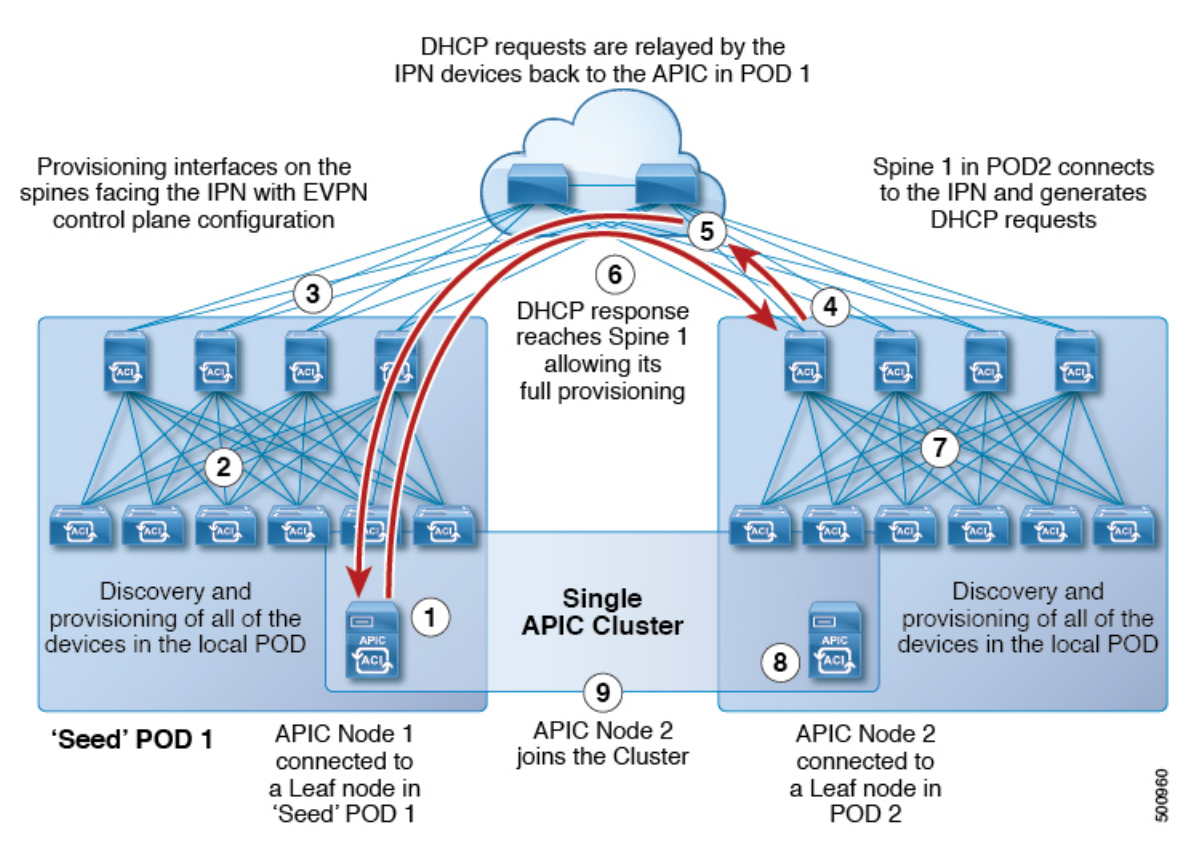

# マルチポッドファブリックの設定に関するガイドライン

マルチポッド ファブリックを設定するには、次のガイドラインに従います。

- マルチポッド は次でサポートされます。
	- すべての ACI モード スパイン スイッチ
	- すべての Cisco Nexus 9000 シリーズ ACI モード リーフ スイッチ
	- すべての Cisco Nexus 9500 プラットフォーム ACI モード スイッチ ライン カードおよ びファブリック モジュール
- 関連付けられたノード グループおよびレイヤ 3 アウト ポリシーを作成します。
- スパインスイッチを変更する前に、マルチポッドトポロジに参加している運用「アップ」 外部リンクが少なくとも1個あることを確認します。失敗すると、マルチポッド接続がダ ウンする可能性があります。
- セットアップを単一のポッド(ポッド1のみを含む)に変換する必要がある場合は、使用 停止になっているポッドに接続されている APIC コントローラを再初期化し、ポッド 1 の リーフ スイッチに接続する必要があります。マルチポッドは、初期セットアップ スクリ

プトの実行後にクラスタに再参加できるようにします。手順については、APIC を 1 つの ポッドから別のポッドに移動する (13 ページ)を参照してください。TEP プール設定を 削除する必要があります。

• (ファブリック WAN のレイヤ 3 EVPN サービスとも呼ばれます)。Cisco ACI GOLFマル チポッドマルチポッド

GOLF の詳細については、Cisco ACI [GOLF](cisco-apic-layer-3-networking-configuration-guide-60x_chapter28.pdf#nameddest=unique_106)を参照してください。

- ファブリックでは、APICノードは常にPod 1TEPプールからアドレス指定されるため、Pod 1設定(関連付けられているTEPプールを含む)は常にAPIC上に存在する必要があります。 マルチポッドこれは、元の Pod 1 TEP プールがファブリックに追加される可能性のある他 の Pod に再割り当てされないように、Pod 1 が物理的にデコミッションされるシナリオで も有効です。
- マルチポッドファブリック セットアップで、新しいスパイン スイッチがポッドに追加さ れる場合、最初にポッド内の少なくとも 1 個のリーフ スイッチに接続する必要がありま す。これにより、APIC がスパイン スイッチを検出し、ファブリックに参加できるように します。
- ポッドが作成されポッドにノードが追加された後、ポッドを削除するとファブリック内で アクティブなポッドから古いエントリになります。これは、APICがオープンソースDHCP を使用しており、ポッドが削除されると APIC が削除できない一部のリソースを作成する ため発生します。
- 個別のポッドに属するスパインスイッチを直接バックツーバックリンクで接続すると、2 つのスパイン スイッチ間のピア インターフェイスで OSPF ネイバーシップが確立される 場合があります。ピアインターフェイス間で不一致が発生し、いずれかのピアでダイレク トフラグが無効になっている場合、セッションは起動せず、転送は行われません。マルチ ポッドこの状況ではシステムが障害をスローしますが、これは予期された動作です。
- APIC リリース 2.2(2) 以前では、前方誤り訂正(FEC)は、すべての 100G トランシーバが デフォルトで、デフォルトで有効です。QSFP-100G-LR4-S/ QSFP-100G-LR4 トランシーバ を設定に使用しないでください。マルチポッドACI は、100G-LR4 光ファイバの FEC モー ドをデフォルトで有効にします。スパインが FEC モードを有効にできない IPN デバイス に接続する場合は、これらの光ファイバを使用するスパインスイッチを使用しないでくだ さい。マルチポッド
- Cisco APIC リリース 5.2(3) 以降では、IPN アンダーレイ プロトコルを外部 BGP (eBGP) にすることができます。内部 BGP (iBGP) は、アンダーレイ プロトコルとしてサポート されていません。

OSPF と BGP の間で IPN アンダーレイとしてマルチポッド ファブリックを移行する準備 をする場合は、次のガイドラインに従ってください。

- ACIファブリックがクラウドサイトまたはGOLFルータに接続されている場合、BGP アンダーレイはサポートされません。
- BGP アンダーレイは、IPv6 アドレス ファミリではなく、IPv4 アドレス ファミリのみ をサポートします。
- Cisco APIC リリース 5.2(1) で導入された、レイヤ 3 ネットワークを介したファブリックへ の APIC クラスタ接続を展開する場合、IPN ネットワークは OSPF をアンダーレイ プロト コルとして使用するか、APIC がマルチポッドまたはリモート リーフ接続を提供するネッ トワークと同じネットワーク経由でファブリックに接続する場合は BGP アンダーレイを 使用できます。
- ポリシーの名前を変更するなど、マルチポッド L3out を削除し再作成する場合、ファブ リックのスパイン スイッチの一部でクリーン リロードを実行する必要があります。マル チポッドL3Outを削除することで、ファブリック内の1個以上のスパインスイッチがAPIC への接続を失う可能性があり、これらのスパイン スイッチが APIC から更新されたポリ シーをダウンロードできなくなります。どのスパインスイッチがそのような状態になるか は、展開されているトポロジによって異なります。この状態から回復するには、これらス パイン スイッチでクリーン リロードを実行する必要があります。スパイン スイッチでコ マンドをリロードしたら、**setup-clean-config.sh** コマンドを使用してリロードを実行しま す。

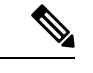

Cisco ACIはIPフラグメンテーションをサポートしていません。したがって、外部ルータ へのレイヤ3 Outside (L3Out) 接続、またはInter-Pod Network (IPN) を介したマルチポッ ド接続を設定する場合は、インターフェイスMTUがリンクの両端で適切に設定されてい ることが推奨されます。Cisco ACI、Cisco NX-OS、Cisco IOSなどの一部のプラットフォー ムでは、設定可能な MTU 値はイーサネット ヘッダー (一致する IP MTU、14-18 イーサ ネット ヘッダー サイズを除く) を考慮していません。また、IOS XR などの他のプラット フォームには、設定されたMTU値にイーサネットヘッダーが含まれています。設定され た値が 9000 の場合、Cisco ACI、Cisco NX-OS Cisco IOS の最大 IP パケット サイズは 9000 バイトになりますが、IOS-XR のタグなしインターフェイスの最大 IP パケットサイズは 8986 バイトになります。 (注)

各プラットフォームの適切なMTU値については、それぞれの設定ガイドを参照してくだ さい。

CLI ベースのコマンドを使用して MTU をテストすることを強く推奨します。たとえば、 Cisco NX-OS CLI で ping 1.1.1.1 df-bit packet-size 9000 source-interface ethernet 1/1 などのコマンドを使用します。

**[**システム(**System**)**]** > **[**システム設定(**System Settings**)**]** > **[**コントロール プレーン **MTU** (**ControlPlaneMTU**)**]**のファブリックのノード(APICおよびスイッチ)により送信された、 コントロール プレーン (CP)のグローバル MTU を設定できます。

マルチポッド トポロジでは、ファブリック外部ポートの MTU 設定は CP MTU 値セット以上に する必要があります。そうしないと、ファブリックの外部ポートがCPMTUパケットをドロッ プする可能性があります。

IPN または CP MTU を変更する場合、CP MTU 値を変更し、次にリモート ポッドのスパイン上 のMTU値を変更することをお勧めします。これで、MTUの不一致によりポッド間の接続が失 われるリスクが減少します。これは、ポッド間のIPNデバイスのすべてのインターフェイスの MTU が、常にコントロールプレーンと VXLAN データプレーンの両方のトラフィックに十分

な大きさであることを保証するためです。データトラフィックの場合、VXLANによる余分な 50 バイトに注意してください。

ポッドをデコミッションするには、ポッドのすべてのノードをデコミッションします。詳細に ついては、「*CiscoAPIC*トラブルシューティングガイド」の「ポッドのデコミッションと再コ ミッション」を参照してください。

# マルチポッド ファブリックの設定

Cisco Application Policy Infrastructure Controller (APIC) 4.0(1) 以降、GUI にウィザードが追加さ れ、マルチポッド設定がシンプルになりました。GUI を使用してマルチポッドを設定するに は、このセクションの手順に従います。

2 つの物理ポッドの間にマルチポッドを設定する手順には、既存の物理ポッドが新しいポッド とインターポッドネットワーク (IPN) 経由で通信するための準備が含まれます。その後物理 ポッドを追加したら、シスコ Cisco APIC がマルチポッド ファブリックを作成します。

NX-OS スタイルの CLI と REST API を使用してマルチポッドを設定することもできます。手順 については、このガイドの「NX-OS CLI を使用したマルチポッド [ファブリックのセットアッ](cisco-apic-layer-3-networking-configuration-guide-60x_appendix2.pdf#nameddest=unique_108) [プ](cisco-apic-layer-3-networking-configuration-guide-60x_appendix2.pdf#nameddest=unique_108)」および「REST API を使用したマルチポッド [ファブリックのセットアップ](cisco-apic-layer-3-networking-configuration-guide-60x_appendix3.pdf#nameddest=unique_109)」のセクション を参照してください。

### **IPN** 接続のためのポッドの準備

新しいポッドを作成する前に、最初に、既存の物理ポッドから新しいポッドに通信できること を確認する必要があります。

- ステップ **1** Cisco APICにログインします。
- ステップ **2 [**ファブリック(**Fabric**)**]** > **[**インベントリ(**Inventory**)**]** に移動します。
- ステップ **3** [Quick Start] を展開し、[Add Pod] をクリックします。
- ステップ **4** 作業ペインで、[Add Pod] をクリックします。
- ステップ5 [Configure Interpod Connectivity STEP 1>Overview] パネルで、ポッド間ネットワーク (IPN) 接続の設定に 必要なタスクを確認し、[Get Started] をクリックします。
- ステップ **6** [Configure Interpod Connectivity STEP 2 > IP Connectivity] ダイアログボックスで、次の手順を実行します。
	- a) [L3 Outside 設定(L3 Outside Configuration)] 領域の [名前(Name)] フィールドがある場合、[名前 (Name)] ドロップダウン リストから既存のファブリック外部ルーティング プロファイルを選択しま す。
	- b) [Spine ID] セレクタを使用して、スパインを選択します。

さらにスパインの ID を追加するには [+](プラス記号)をクリックします。

c) [Interfaces]領域の[Interface]フィールドで、IPNへの接続に使用されるスパインスイッチインターフェ イス(スロットおよびポート)を入力します。

さらにインターフェイスを追加するには [+](プラス記号)をクリックします。

- d) [IPV4 Address] フィールドに、インターフェイスの IPv4 ゲートウェイ アドレスとネットワーク マスク を入力します。
- e) [MTU (bytes)]ドロップダウンリストで、外部ネットワークの最大伝送ユニットの値を選択します。 範囲は 1500 ~ 9216 です。
- f) [次へ] をクリックします。
- ステップ **7** ポッド間接続の設定 **STEP 3>** ルーティング プロトコル ダイアログ ボックスで、物理スパインと IPN の間 でピアリングするアンダーレイ プロトコルを設定します。Cisco APIC リリース 5.2(3) よりも前のリリース では、Open Shortest Path First(OSPF)が唯一サポートされているアンダーレイです。これらの以前のリ リース、または[アンダーレイ(Underlay)]として[OSPF]を選択した場合の以降のリリースでは、[OSPF] エリアで次のサブステップを実行します。
	- a) [Use Defaults] をオンのままにするか、オフにします。

**[**デフォルトの使用(**Use Defaults**)**]** チェックボックスをオンにすると、GUI は OSPF を設定するため のオプションフィールドを非表示にします。オフにした場合は、すべてのフィールドが表示されます。 デフォルトでは、このチェックボックスはオフになっています。

- b) [Area ID] フィールドに OSPF エリア ID を入力します。
- c) [Area Type] 領域で、OSPF エリア タイプを選択します。

**[NSSA** エリア(**NSSA area**)**]** または **[**通常のエリア(**Regular area**)**]**から選択できます。 スタブ エリ アはサポートされていません。

- d) (オプション)[Area Cost] セレクタで、適切な OSPF エリア コスト値を選択します。このフィールド は、[デフォルトの使用(Use Defaults)] チェックボックスがオフの場合にのみ表示されます。
- e) [Interface Policy] ドロップダウン リストで、OSPF インターフェイス ポリシーを選択するか設定しま す。

既存のポリシーを選択するか、[Create OSPFInterfacePolicy]ダイアログボックスでポリシーを作成でき ます。

ステップ **8** Cisco APIC リリース 5.2(3) 以降、アンダーレイ プロトコルは OSPF または BGP になることが可能です。 Cisco APICリリース5.2(3)より前のリリースの場合、または前の手順で[アンダーレイ(Underlay)]として [OSPF] を選択した場合は、この手順をスキップします。**[**ポッド間接続の設定 **STEP 3 >** ルーティング プロ トコル**]** ダイアログボックスで **[**アンダーレイ(**Underlay**)**]** として **[BGP]** を選択した場合、**[BGP]** エリア で、次の手順を実行して BGP アンダーレイを構成します。

> **MP-BGP** エリアで、**[**デフォルトを使用**]** チェックボックスをオンのままにします。Multiprotocol Border Gateway Protocol(MP-BGP)を構成するための GUI のフィールドが非表示になります。

- a) [スパイン**ID**(**Spine ID**)]、[インターフェイス(**Interface**)]、および[**IPv4**アドレス(**IPv4 Address**)] フィールドでは値は設定不可であることに注意してください。
- b) [ピア アドレス(**Peer Address**) フィールドで、BGP ネイバーの IP アドレスを入力します。
- c) [リモート **AS**(**Remote AS**) フィールドで、BGP ネイバーの自動システム(AS)番号を入力します。
- d) [次へ] をクリックします。
- ステップ **9** [Configure Interpod Connectivity STEP 4 > External TEP] ダイアログボックスで、次の手順を実行します。
	- a) [Use Defaults] をオンのままにするか、オフにします。

[Use Defaults] チェックボックスをオンにすると、外部 TEP プールを設定するための GUI のオプション フィールドが非表示になります。オフにした場合は、すべてのフィールドが表示されます。デフォル トでは、このチェックボックスはオフになっています。

- b) [Pod] および [Internal TEP Pool] フィールドの設定できない値に注意してください。
- c) [External TEP Pool] フィールドに、物理ポッドの外部 TEP プールを入力します。 外部 TEP プールは、内部 TEP プール、または他のポッドに属する外部 TEP プールと重複しないように する必要があります。
- d) [データ プレーン **TEP IP**(**Data Plane TEP IP**)] フィールドに、ポッド間のトラフィックのルーティン グに使用されるアドレスを入力します。このアドレスには、/32 サブネット マスクが必要です。

[外部 **TEP** プール(**External TEP Pool**)] を設定するときに生成されるデフォルト アドレスを受け入れ ることができます。別のアドレスを入力することもできますが、外部 TEP プールの外部にある必要が あります。

- e) [ルータ ID (Router ID)] フィールドに、IPN ルータ IP アドレスを入力します。
- f) (オプション)[Loopback Address]フィールドに、IPNルータループバックIPアドレスを入力します。

[Use Defaults] をオフにすると、Cisco APIC によって、[Unicast TEP IP] フィールドと [Spine ID] フィー ルドが設定できない状態で表示されます。

g) [Finish] をクリックします。 [Summary]パネルが表示され、IPN設定の詳細が表示されます。[View JSON]をクリックすると、REST API の設定を表示することもできます。REST API を保存して後で使用することができます。

### 次のタスク

次のいずれかを実行します。

- このまま直接ポッドの追加に進み、このガイドの「マルチポッドファブリックを作成する ポッドの追加 (9 ページ)」の手順を続けることができます。
- [Configure Interpod Connectivity] ダイアログボックスを閉じてポットを後で追加し、このガ イドの「マルチポッド ファブリックを作成するポッドの追加 (9 ページ)」の手順に戻 ります。

## マルチポッド ファブリックを作成するポッドの追加

[物理ポッドの追加(AddPhysicalPod)]ダイアログを使用すると、マルチポッド環境を設定で きます。新しい物理ポッドIDとトンネルエンドポイント(TEP)プールを定義します。また、 新しいポッドネットワーク設定を行い、物理スパインのサブインターフェイスを設定します。

### 始める前に

ここまで次のタスクを実行しました。

• ノード グループおよび L3Out ポリシーが作成されました。

- ポッド間ネットワーク (IPN) を設定しました。設定の例については、このガイドの「Cisco Nexus 9000 シリーズ スイッチでのマルチポッド IPN 設定の例 (11 ページ)」を参照して ください。
- 新しいポッドとIPN経由で通信できるように既存のポッドを準備しました。このガイドの 手順IPN 接続のためのポッドの準備 (7ページ)を参照してください。
- IPN に接続するスパイン スイッチが、ポッド内にある少なくとも 1 個のリーフ スイッチ にも接続することを確認しました。
- •トンネルエンドポイント (TEP) プールを作成しました。このガイドの手順IPN 接続のた めのポッドの準備 (7 ページ)を参照してください。
- **ステップ 1** Cisco Application Policy Infrastructure Controller(APIC)にログインします。
- ステップ **2** 次のいずれかを実行します。
	- •手順「IPN接続のためのポッドの準備 (7ページ)」を完了して、まだ[Configure Interpod Connectivity] ダイアログボックスを閉じていない場合は、ステップ 3 ~ 5 を省略し、この手順のステップ 6 から再 開します。
	- 手順「IPN 接続のためのポッドの準備 (7 ページ)」を完了して、すでに [Configure Interpod Connectivity] ダイアログボックスを閉じた場合は、この手順のステップ 3 に進みます。
- ステップ **3 [Fabric]** > **[Inventory]** を選択します。
- ステップ **4** [Quick Start] をクリックし、[Add Pod] をクリックします。
- ステップ **5** 作業ペインで、[Add Pod] をクリックします。
- ステップ **6** [Add Physical Pod STEP 2 > Pod Fabric] ダイアログボックスで、次の手順を実行します。
	- a) [ポッド ID (Pod ID)] フィールドで、ポッド ID を選択します。
		- ポッド ID には任意の正の整数を指定できます。ただし、Cisco ACI ファブリック内で一意である必要 があります。
	- b) [Pod TEP Pool] フィールドで、プール アドレスとサブネットを入力します。

ポッド TEP プールは、トラフィックのカプセル化識別子の範囲を表します。共有リソースであり、複 数のドメインが使用できます。

c) [Spine ID] セレクタを使用して、スパイン ID を選択します。

複数のスパイン ID を選択するには [+](プラス記号)アイコンをクリックします。

- d) [Interfaces]領域の[Interface]フィールドで、IPNへの接続に使用されるスパインスイッチインターフェ イス(スロットおよびポート)を入力します。
- e) [IPv4 Address] フィールドに、インターフェイスの IPv4 ゲートウェイ アドレスとネットワーク マスク を入力します。
- f) [MTU(bytes)] フィールドで、外部ネットワークの最大伝送ユニット(MTU)の値を選択します。 [+] (プラス記号) アイコンをクリックすると、もう1つのインターフェイスを設定できます。

ステップ **7** [Add Physical Pod STEP 3 > External TEP] ダイアログボックスで、次の手順を実行します。

- a) [Use Defaults] チェックボックスをオンまたはオフのままにして、外部 TEP プールを設定するためのオ プション フィールドを表示します。
- b) [Pod] フィールドと [Internal TEP Pool] フィールドの値はすでに設定済みであることがわかります。
- c) [External TEP Pool] フィールドに、物理ポッドの外部 TEP プールを入力します。 外部 TEP プールは内部 TEP プールと重ならないようにする必要があります。
- d) [Dataplane TEP IP] フィールドに、ポッド間のトラフィックのルーティングに使用されるアドレスを入 力します。
- e) (オプション)[Unicast TEP IP] フィールドに、ユニキャスト TEP IP アドレスを入力します。

Cisco APIC によって、データ プレーン TEP IP アドレスを入力するときにユニキャスト TEP IP アドレ スが自動的に設定されます。

- f) (オプション)[Node] フィールドの値は設定できないことに注意してください。
- g) (オプション) [Router ID] フィールドに、IPN ルータ IP アドレスを入力します。

Cisco APIC によって、データ プレーン TEP アドレスを入力するときにルータ IP アドレスが自動的に 設定されます。

h) [Loopback Address] フィールドに、ルータ ループバック IP アドレスを入力します。

ルータ IP アドレスを使用する場合は、[Loopback Address] は空白のままにします。

i) [Finish] をクリックします。

# **Cisco Nexus 9000** シリーズ スイッチでのマルチポッド **IPN** 設定の例

Cisco APIC リリース 5.2(3) よりも前のリリースでは、IPN アンダーレイ プロトコルは OSPF で す。Cisco APICリリース5.2(3)以降、IPNアンダーレイプロトコルはOSPFまたはBGP(eBGP のみ)になることが可能です。

(注)

- ポッド間接続用の IPN での専用 VRF の展開はオプションですが、ベスト プラクティ スとして推奨されます。代わりにグローバル ルーティング ドメインを使用すること もできます。
	- ip dhcp relay address 10.0.0.1 を示す設定例の領域では、この設定は Pod 1 の TEP プー ルが 10.0.0.0/x であるという前提に基づいています。

### **OSPF** アンダーレイ プロトコルを使用した **IPN** の設定例

```
(pod1-spine1)-----2/7[ IPN-N9K ]2/9-----(pod2-spine1)
feature dhcp
feature pim
service dhcp
ip dhcp relay
ip pim ssm range 232.0.0.0/8
# Create a new VRF for Multipod.
vrf context fabric-mpod
 ip pim rp-address 12.1.1.1 group-list 225.0.0.0/15 bidir
  ip pim rp-address 12.1.1.1 group-list 239.255.255.240/28 bidir
  ip pim ssm range 232.0.0.0/8
interface Ethernet2/7
  no switchport
 mtu 9150
 no shutdown
interface Ethernet2/7.4
 description pod1-spine1
 mtu 9150
  encapsulation dot1q 4
  vrf member fabric-mpod
 ip address 201.1.2.2/30
 ip router ospf a1 area 0.0.0.0
 ip pim sparse-mode
  ip dhcp relay address 10.0.0.1
 ip dhcp relay address 10.0.0.2
 ip dhcp relay address 10.0.0.3
 no shutdown
interface Ethernet2/9
 no switchport
 mtu 9150
 no shutdown
interface Ethernet2/9.4
 description to pod2-spine1
 mtu 9150
 encapsulation dot1q 4
 vrf member fabric-mpod
  ip address 203.1.2.2/30
  ip router ospf a1 area 0.0.0.0
 ip pim sparse-mode
  ip dhcp relay address 10.0.0.1
 ip dhcp relay address 10.0.0.2
  ip dhcp relay address 10.0.0.3
  no shutdown
interface loopback29
 vrf member fabric-mpod
  ip address 12.1.1.1/32
router ospf a1
 vrf fabric-mpod
```
router-id 29.29.29.29

### **BGP** アンダーレイ プロトコルを使用した **IPN** の設定例

Cisco APIC リリース 5.2(3) 以降、IPN アンダーレイ プロトコルは OSPF ではなく BGP になる ことが可能です。次の設定を前の例に追加し、OSPF 設定を削除できます。

```
router bgp 200
  router-id 29.29.29.29
  vrf fabric-mpod
 address-family ipv4 unicast
neighbor 201.1.2.3
  remote-as 65000
  address-family ipv4 unicast
  disable-peer-as-check
neighbor 203.1.2.3
  remote-as 65000
  address-family ipv4 unicast
  disable-peer-as-check
```
# **APIC** を **1** つのポッドから別のポッドに移動する

マルチポッドのセットアップにおいて、APIC をあるポッドから別のポッドに移動するには、 次の手順に従います。

ステップ **1** クラスタ内の APIC をデコミッションします。

- a) メニューバーで、 **System** > **Controllers** を選択します。
- b) **Navigation** ウィンドウで、 **Controllers** > **apic\_controller\_name** > **Cluster asSeenby Node** を展開します。
- c) **Navigation** ウィンドウで、**apic\_controller\_name** をクリックします。これは、クラスタ内のものです が、デコミッションしているコントローラではありません。
- d) 継続する前に、**Work** ウィンドウで、クラスタの **Health State** (**Active Controllers** サマリ テーブルに示 されているもの) が **Fully Fit** になっていることを確認します。
- e) **Work** ウィンドウで、**Actions** > **Decommission** をクリックします。
- f) **Yes** をクリックします。 解放されたコントローラは [Operational State] 列に [Unregistered] と表示されます。コントローラは稼動 対象外になり、**Work** ウィンドウには表示されなくなります。
- ステップ **2** デコミッションされた APIC を目的のポッドに移動します。
- ステップ **3** 次のコマンドを入力して、APIC をリブートします。

apic1# acidiag touch setup apic1# acidiag reboot

ステップ **4** APIC セットアップ スクリプトで、APIC ノードが移動されたポッド ID を指定します。

a) Cisco Integrated Management Controller (CIMC) にログインします。

b) ポッド ID のプロンプトで、ポッド ID を入力します。

(注) **TEP Pool** のアドレス情報は変更しないでください。

ステップ **5** APIC をリコミッションします。

- a) メニュー バーで、 **SYSTEM** > **Controllers** を選択します。
- b) **Navigation** ウィンドウで、 **Controllers** > **apic\_controller\_name** > **Cluster asSeenby Node** を展開します。
- c) 継続する前に、**Work** ウィンドウで、**Active Controllers** サマリ テーブルのクラスタの **Health State** が **Fully Fit** になっていることを確認します。
- d) **Work** ウィンドウで、**Unregistered** と **Operational State** カラムに表示されている、デコミッションされ たコントローラをクリックします。
- e) **Work** ウィンドウで、**Actions** > **Commission** をクリックします。
- f) **Confirmation** ダイアログボックスで **Yes** をクリックします。
- g) コミッションされた Cisco APIC コントローラが動作状態であり、ヘルス ステータスが、**Fully Fit** であ ることを確認します。

# **OSPF IPN** アンダーレイから **BGP IPN** アンダーレイへの移 行

Cisco APIC リリース 5.2(3) 以降、IPN アンダーレイ プロトコルは OSPF または BGP になるこ とが可能です。ポッドを OSPF アンダーレイの使用から BGP アンダーレイに移行するには、 既存の IPN 接続 L3Out の下の論理インターフェイス プロファイルに BGP インターフェイスを 追加します。そのインターフェイスが実行中の BGP ピアに正常に接続されたら、OSPF イン ターフェイス プロファイルを削除できます。

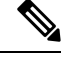

OSPF と BGP の両方が Multi-Pod、Multi-Site、または リモート リーフのアンダーレイで 使用されている場合、 IPN ルータの OSPF から router-id を BGP に再配布しないでくださ い。そうすると、ルーティング ループが生じ、スパイン スイッチと IPN ルータの間の OSPF と BGP セッションを停止してしまいます。 (注)

アンダーレイ プロトコルの移行は中断を伴うアクションであり、メンテナンス期間中に のみ実行する必要があります。 (注)

ステップ **1** APIC メニュー バーから、**[**テナント(**Tenants**)**]** > **[**インフラ(**infra**)**]** > **[**ネットワーキング (**Networking**)**]** > **[L3Outs]** > **[**使用する *IPN L3Out*(*your IPN L3Out*)**]**に移動します。ここで、**[**使用す る *IPN L3Out*(*your IPN L3Out*)**]** は IPN に接続する L3Out です。

ステップ **2** [Navigation] ペインで、**[**使用する *IPN L3Out*(*your IPN L3Out*)**]** を展開し **[**論理ノード プロファイル (**Logical Node Profiles**)**]** > **[**使用する *IPN* ノード プロファイル(*yourIPN node profile*)**]** > **[**論理インター フェイス プロファイル(**Logical Interface Profiles**)**]** > **[**使用する *IPN* インターフェイス(*your IPN interface*)**]**に移動します。ここで **[**使用する *IPN* インターフェイス(*your IPN interface*)**]** は現在の IPN 接続の論理インターフェイス プロファイルです。

[論理インターフェイスプロファイル (Logical Interface Profile) ]テーブルが作業ペインに表示されます。

- ステップ **3** 作業ウィンドウで、[ポリシー(Policy)]タブをクリックし、[ポリシー(Policy)]タブの下にある[ルー テッド サブインターフェイス(Routed Sub-Interfaces)] タブをクリックします。
- ステップ **4** [ルーテッドサブインターフェイス(RoutedSub-Interfaces)]テーブルで、現在のIPN接続のインターフェ イスをダブルクリックします。

[ルーテッド サブインターフェイス(Routed Sub-Interface)] ダイアログ ボックスが開きます。

- ステップ **5** [ルーテッドサブインターフェイス(**RoutedSub-Interface**)]ダイアログボックスで、次の操作を実行し ます:
	- a) [BGPピア接続プロファイル(BGP Peer Connectivity Profiles)] バーの [+] アイコンをクリックして、 BGP ピア接続を追加します。

[ピア接続プロファイルの作成(**Create Peer Connectivity Profiles**)] ダイアログ ボックスが開きま す。

- b) [ピア **IPv4** アドレス(**Peer IPv4 Address**)] フィールドで、BGP ピアの IP アドレスを入力します。
- c) BGP ピア接続に必要なその他の設定を行います。
	- 移行を設定しているが、実際には移行していない場合は、[管理状態(Admin State)] を [無 効化(Disabled)] に設定し、移行の準備ができたらこの手順に戻ります。移行はメンテナ ンス期間中に行う必要があります。 (注)
- d) [送信(Submit)] をクリックして、[ルーテッド サブインターフェイス(Routed Sub-Interface)] ダイ アログ ボックスに戻ります。
- ステップ **6** [ルーテッド サブインターフェイス(Routed Sub-Interface)] ダイアログ ボックスで、[送信(Submit)] をクリックします。
- ステップ **7** [ナビゲーション(Navigation)] ペインで、**[**論理ノード プロファイル(**Logical Node Profiles**)**]** > **[**使用 する *IPN* ノード プロファイル(*your IPN node profile*)**]** > **[**設定済みノード(**Configured Nodes**)**]** > **[**使 用する *IPN* ノード(*your IPN node*)**]** に移動します。次の手順に従って、BGP ネイバーが UP であるこ とを確認します。
	- a) **[**使用する *IPN* ノード(*yourIPN node*)**]** を展開し、**[***VRF-overlay-1* の *BGP*(*BGP for VRF-overlay-1*)**]** などの BGP エントリを見つけます。
	- b) [BGP] エントリを展開し、[ネイバー(Neighbors)] をクリックします。
	- c) [ネイバー (Neighbors) ] テーブルで、[ピア IPv4 アドレス (Peer IPv4 Address) ] で設定したピア IP アドレスを検索し、[状態(State)] が「established」であることを確認します。
- ステップ **8** [ナビゲーション(Navigation)] ペインで、[論理インターフェイス プロファイル(**Logical Interface Profile**)] の下で現在の OSPF Interface Profile を右クリックして [削除(**Delete**)] を選択します。
	- OSPF インターフェイス プロファイルを削除する前に、BGP ネイバーが UP であることを確認 します。 (注)
- ステップ **9** [ナビゲーション(Navigation)] ペインで、**[**テナント(**Tenants**)**]** > **[**インフラ(**infra**)**]** > **[**ネットワーキ ング(**Networking**)**]** > **[L3Outs]** > **[**使用する *IPN L3Out*(*your IPN L3Out*)**]**に移動します。
- ステップ **10** 作業ウィンドウで、[ポリシー(Policy)] タブをクリックし、[ポリシー(Policy)] タブの下の [メイン (Main)] タブをクリックします。
- ステップ **11** 作業ウィンドウの [BGP/EIGRP/OSPF の有効化(Enable BGP/EIGRP/OSPF)] セクションで、[OSPF] をオ フにし、[BGP] をオンのままにします。
- **ステップ 12** [送信 (Submit) ] をクリックします。

# マルチポッド スパイン バックツーバック について

Cisco APIC リリース 5.2(3) 以降、ACI マルチポッド アーキテクチャが拡張され、2 つのポッド のスパインをバックツーバック(「B2B」)リンクで直接接続できるようになりました。この ソリューションを呼び出すと、小規模なACIマルチポッドの導入でIPN要件を削除できます。 また、設定が必要な外部デバイスがないため、運用の簡素化とエンドツーエンドのファブリッ クの可視性も実現します。マルチポッド スパイン バックツーバックマルチポッド スパイン バックツーバック

トポロジでは、バックツーバック スパイン リンク インターフェイスがインフラ テナントの L3Outとして実装されます。マルチポッドスパインバックツーバックこれらのリンクは通常、 ポッド間の直接ケーブル接続またはダークファイバ接続で伝送されます。は、異なるポッドに 属するスパイン スイッチ間の Open Shortest Path First(OSPF)接続のみをサポートします。マ ルチポッド スパイン バックツーバック

次の図は、Pod1とPod2の間にバックツーバックスパインが接続されたトポロジを示していま す。マルチポッド スパイン バックツーバック

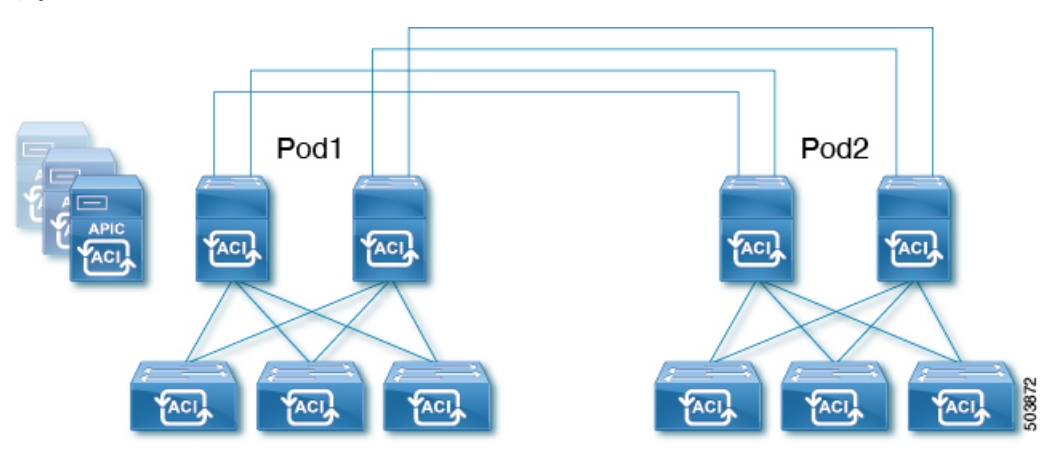

詳細については、シスコのナレッジベース記事「Cisco ACI Multi-Podスパイン バックツーバッ ク」を参照してください。マルチポッド スパイン バックツーバック[https://www.cisco.com/c/en/](https://www.cisco.com/c/en/us/td/docs/dcn/aci/apic/kb/cisco-multipod-b2b.html) [us/td/docs/dcn/aci/apic/kb/cisco-multipod-b2b.html](https://www.cisco.com/c/en/us/td/docs/dcn/aci/apic/kb/cisco-multipod-b2b.html)

翻訳について

このドキュメントは、米国シスコ発行ドキュメントの参考和訳です。リンク情報につきましては 、日本語版掲載時点で、英語版にアップデートがあり、リンク先のページが移動/変更されている 場合がありますことをご了承ください。あくまでも参考和訳となりますので、正式な内容につい ては米国サイトのドキュメントを参照ください。